# Classlink

Student Guide

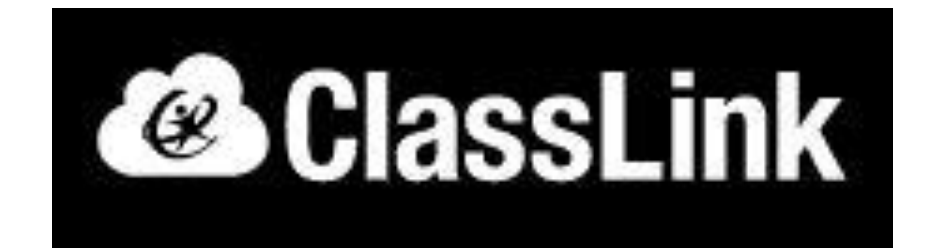

## Launching Classlink

- Visit our website at [www.bloomcarroll.org](http://www.bloomcarroll.org/)
- Click on Bulldog Portal
- Click on Bulldog Resources
- Click on Sign in With ADFS

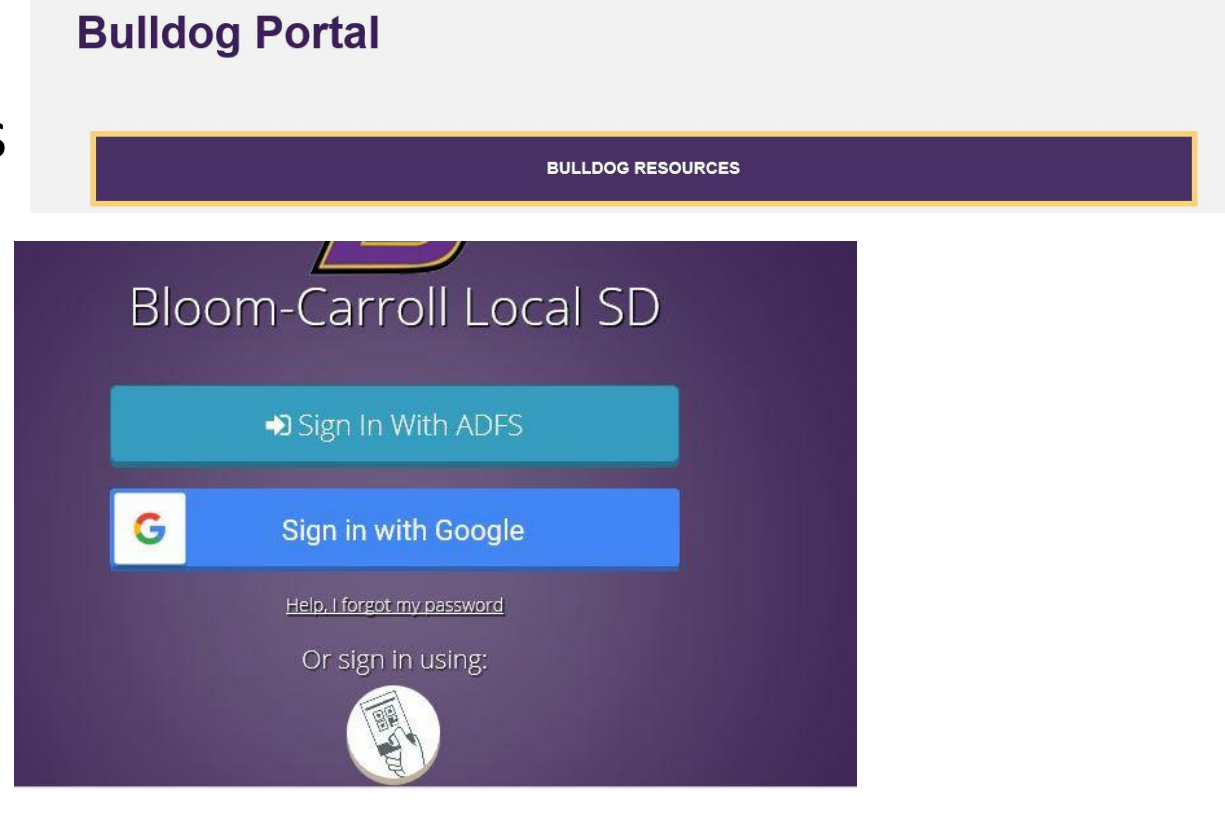

### <span id="page-2-0"></span>Launching Classlink from a mobile device

- Parents are encouraged to install the Classlink app to their mobile devices. This app will allow the full use of Classlink from your child's phone, iPad, etc. You can find the app in the App Store for Apple or the Google Play Store. The links to each are below:
	- Apple
		- ➢ <https://itunes.apple.com/us/app/classlink-launchpad/id524297631?mt=8>
	- Android
		- ➢ <https://play.google.com/store/apps/details?id=com.classlink.launchpad.android>
	- Personal Desktops and Laptops
		- ➢ [https://support.classlink.com/hc/en-us/articles/360007230433-](#page-2-0) ClassLink-Downloads

## Signing In

- Enter your username
	- Students K-2 username is student ID (i.e. 123456)
	- Students 3-12 username is first name.last name+last two digits of grad year (i.e. sample.student22)
- Enter your password
	- All passwords are bc+student ID (i.e. bc123456)
- Click Sign in

**Bloom Carroll Local School District** 

Sign in with your organizational account

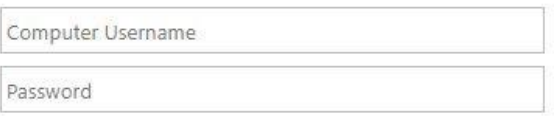

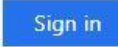

#### Navigating Classlink's Portal

- Once successfully logged in you will find several apps. Notice the difference in the apps:
	- Apps that have a blue key in the upper right corner are single sign on (SSO) apps
	- Apps without a blue key are non single sign in apps

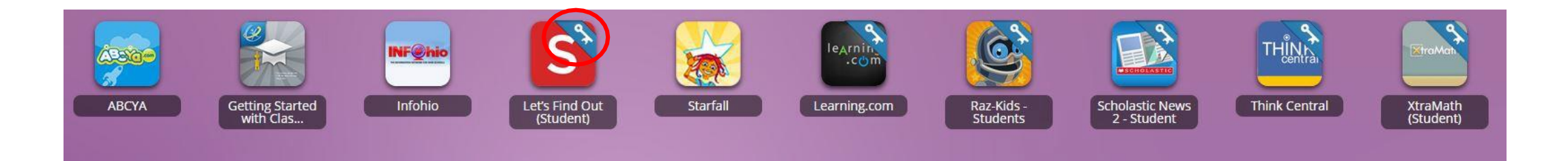

### What are Single Sign On (SSO) Apps

- Many apps that have the blue key allow students to single click on the app without entering any other information. These apps include:
	- Pearson EasyBridge
	- Overdrive
	- Learning.com
	- HRW
	- Ed
	- Holt McDougal
	- McGraw Hill
	- Compass Learning
	- Schoology

### Other Types of Apps

- Other apps that have a blue key act as a Single Sign On, but require the user to enter their credentials first. These apps include:
	- Gmail
	- Student ProgressBook
	- Google Drive
	- Moby Max
- Apps that do not have a blue key may have a username and password, but these credential will not be saved

# Student Applications

These applications will require students to enter their school issued email address and password the first time they open the app. Once they click save, future logins will be a single click. This is the starting point for most students.

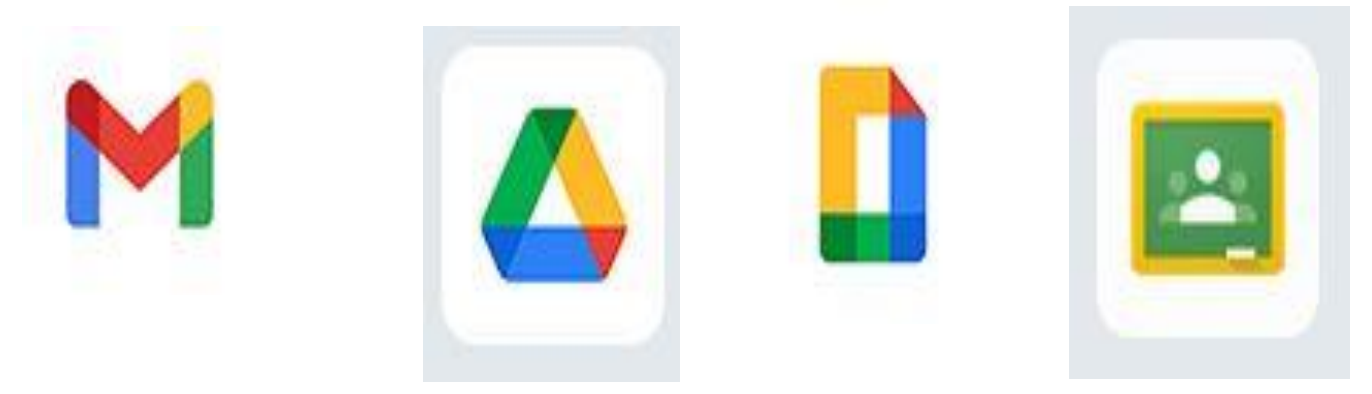

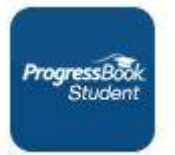

Student ProgressBook is integrated with Google. The first time the student opens this app they will be required to enter their Google password and click save. From that point forward, it is a one-click open application.

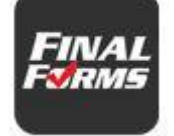

Final Forms uses the students Google email and password. When a student is enrolled, they will need to log into their email. They will find an email from Final Forms with a confirmation link. Students are to click on this link and enter a new password. Students should use the standard password format. Once they have confirmed their account through the email link, they can now enter their email address and new password for Final Forms and click save.

# Student Applications

**These applications do not require the student to enter any information. These apps are grade level specific and students will have access to the product, depending on their school schedule. Once the students schedule is created, students will have access with 24-48 hours.** 

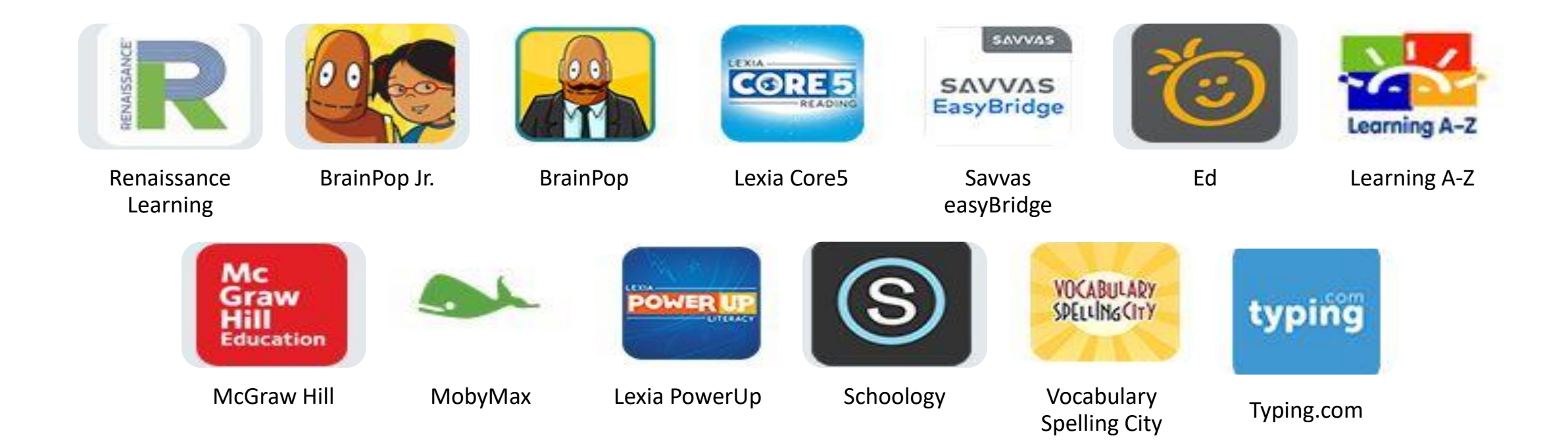

# Changing Passwords

Any time a password needs to be edited, right click on the application and choose edit password.

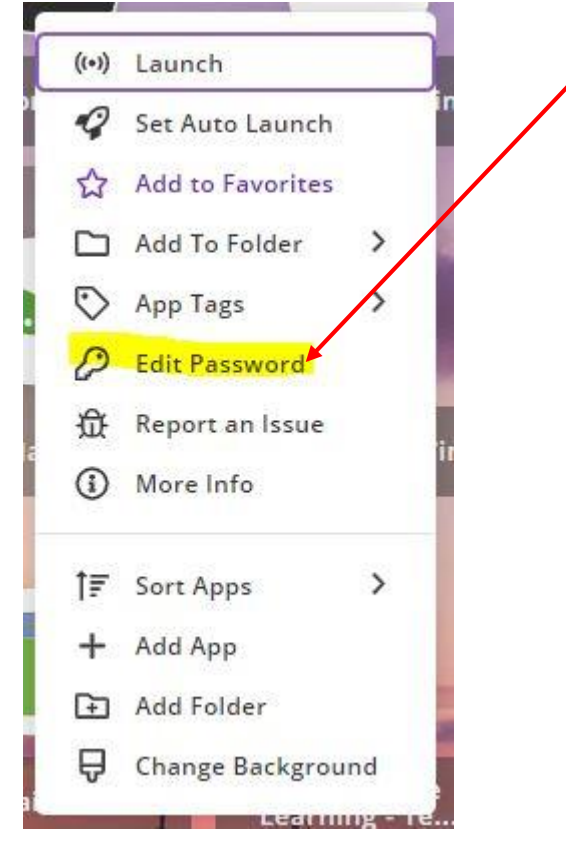

Now click on the blue edit pencil

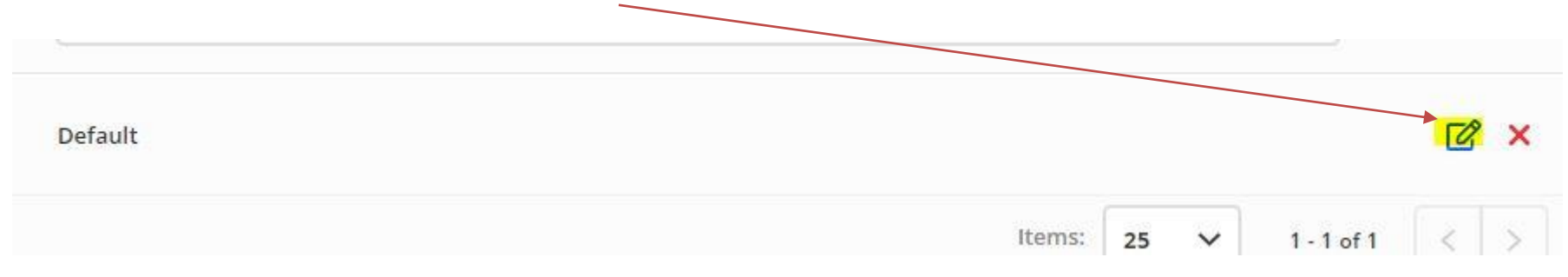

# Changing Passwords

Type your new password and click save. By clicking on the eyeball, you can see the password in plain text. Remember, some applications have password requirements. For example, Google must be a minimum of eight characters. Please be aware of these requirements before attempting to change your password.

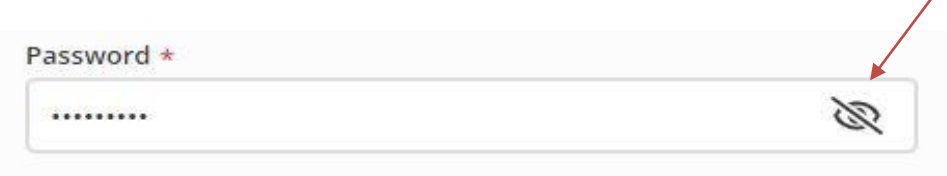

**\*\*\*IF YOU DO NOT SEE THE OPTION TO EDIT A PASSWORD, THIS MEANS THAT EITHER THE APPLICATION IS AN AUTO-ROSTERED APPLICATION AND PASSWORD RESETS ARE NOT PERMITTED, OR THE APPLICATION DOES NOT HAVE A PASSWORD ASSOCIATED WITH IT\*\*\***

## Adding Apps

Students can add available apps into their portal by clicking on the + sign in the ribbon and then clicking Add on the app the want to add to their portal. Students can also remove unwanted apps by clicking remove.

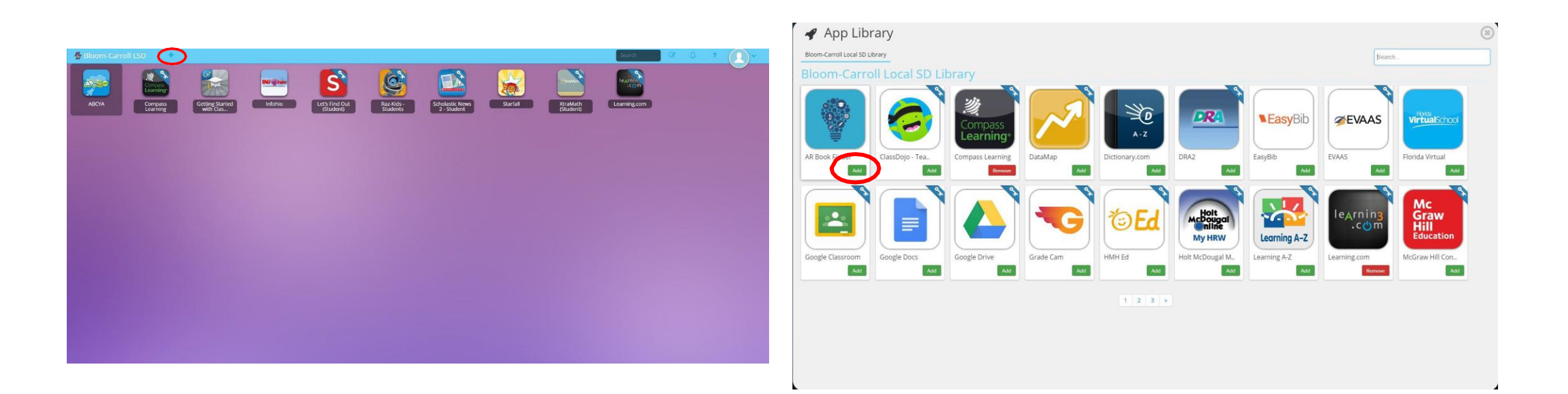

#### Usernames and Passwords

- Any app that acts as a one click SSO app, for example EasyBridge, do not require students to modify passwords. All of these apps are managed centrally.
- If a student needs to change their non SSO password, they can right click on the app, and choose update password, then choose edit to modify their usernames and/or password and click save.
- Students can also modify their profile by clicking on the down arrow beside their image in the far right of the ribbon at the top. Students would choose my profile from this list.

#### Grouping Apps into Folders

- Right click on the dashboard and choose Edit Mode to:
	- Create folders
	- Change icon style
	- Change icon size
	- Change font size
	- Change theme
	- Change wallpaper
- In edit mode students can drag icons on top of each other to create folders (much like in a mobile device).

#### Contact Information

• If you need assistance with navigating Classlink, please contact: Mr. Mark Thomas, Director of Instructional Technology mark.thomas@bloomcarroll.org 740-756-9798